### **• Le Téléchargement :**

#### Pour télécharger Teamviewer, utilisez le lien ci-dessou : http://89.87.81.67/Teamviewer7/TeamViewer\_Setup\_v7.zip

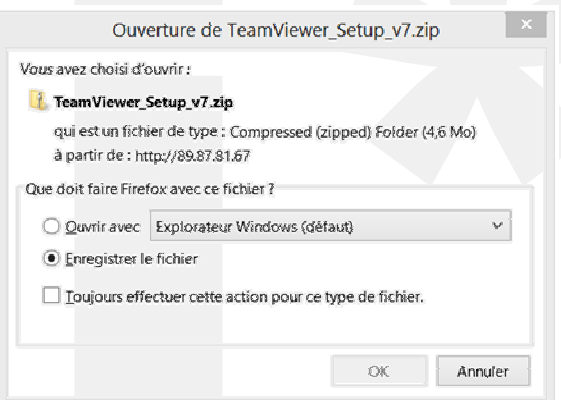

> Une boîte de dialogue vous invite à enregistrer le programme d'installation de Teamviewer. Généralement le fichier est enregistré dans le dossier

« **Téléchargement** »

> Avec Windows 7 ou 8, une boîte de téléchargement affiche la progression du téléchargement.

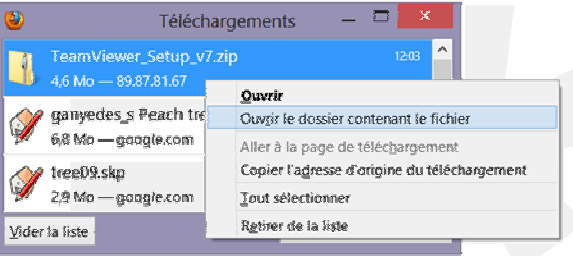

Une fois le téléchargement terminé, faire un «clic » droit sur la souris, pour afficher le dossier qui contient le programme.

L'explorateur s'ouvre avec le fichier déjà sélectionné.

> Vous devez impérativement extraire le programme du fichier ZIP pour lancer son exécution.

**> Lancez le programme « TeamViewer\_Setup 7.0.15723.exe »** 

### **• Installation :**

> La procédure d'installation peut vous demandez si vous comptez l'utilisez d'une façon professionnelle ou personnelle. Prenez l'option « Personnelle ».

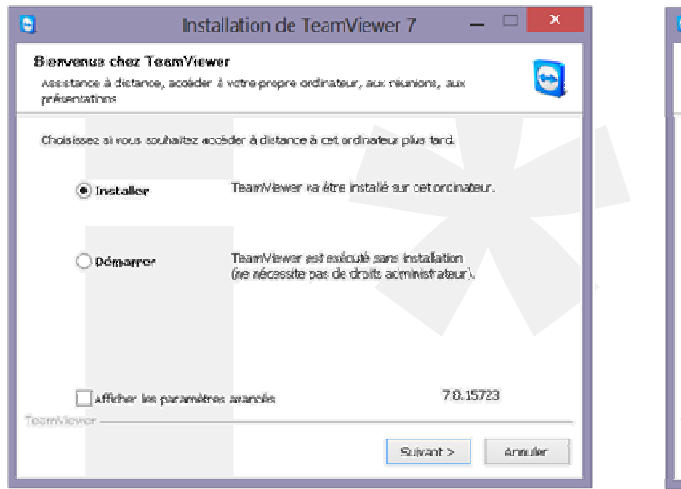

Prendre l'option « Installer » et faire suivant.

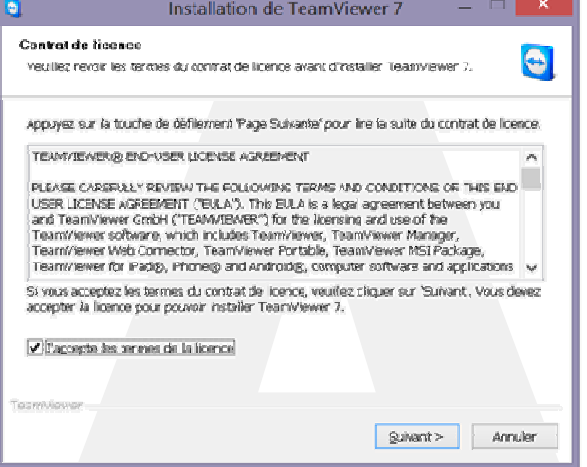

M. Carlos Villar 06 07 75 93 53 carlos.villar@inter-archi.fr

M. René Etchebarren 06 75 41 19 03 Rene.etchebarren@inter-archi.fr

# Les Fiches Pratiques...<br>> La télémaintenance avec TeamViewer

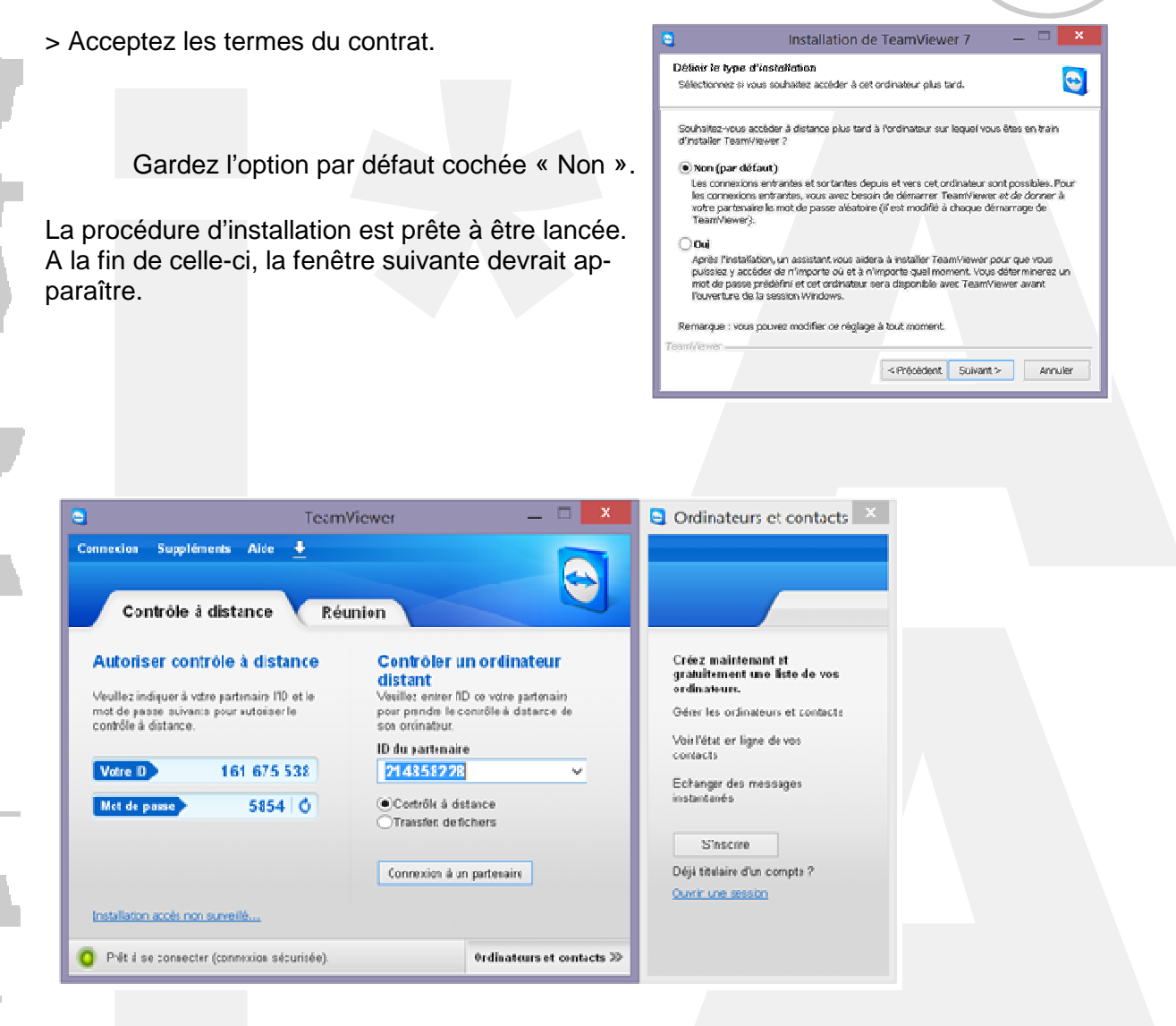

## **Lors d'une intervention :**

Le technicien vous demandera votre N° ID (encadré en rouge) ainsi que le mot de passe.

### **Note :**

**Pour votre sécurité, le mot de passe est régénéré pour chaque nouvelle connexion.** 

Si vous rencontrez des difficultés pour l'installation, les réglages, l'utilisation de votre logiciel, nous sommes disponibles pour vous aider. Envoyez nous un courrier.

M. Carlos Villar 06 07 75 93 53 carlos.villar@inter-archi.fr

M. René Etchebarren 06 75 41 19 03 Rene.etchebarren@inter-archi.fr